## Comparison: Inactivate, Delete, Permanently Delete

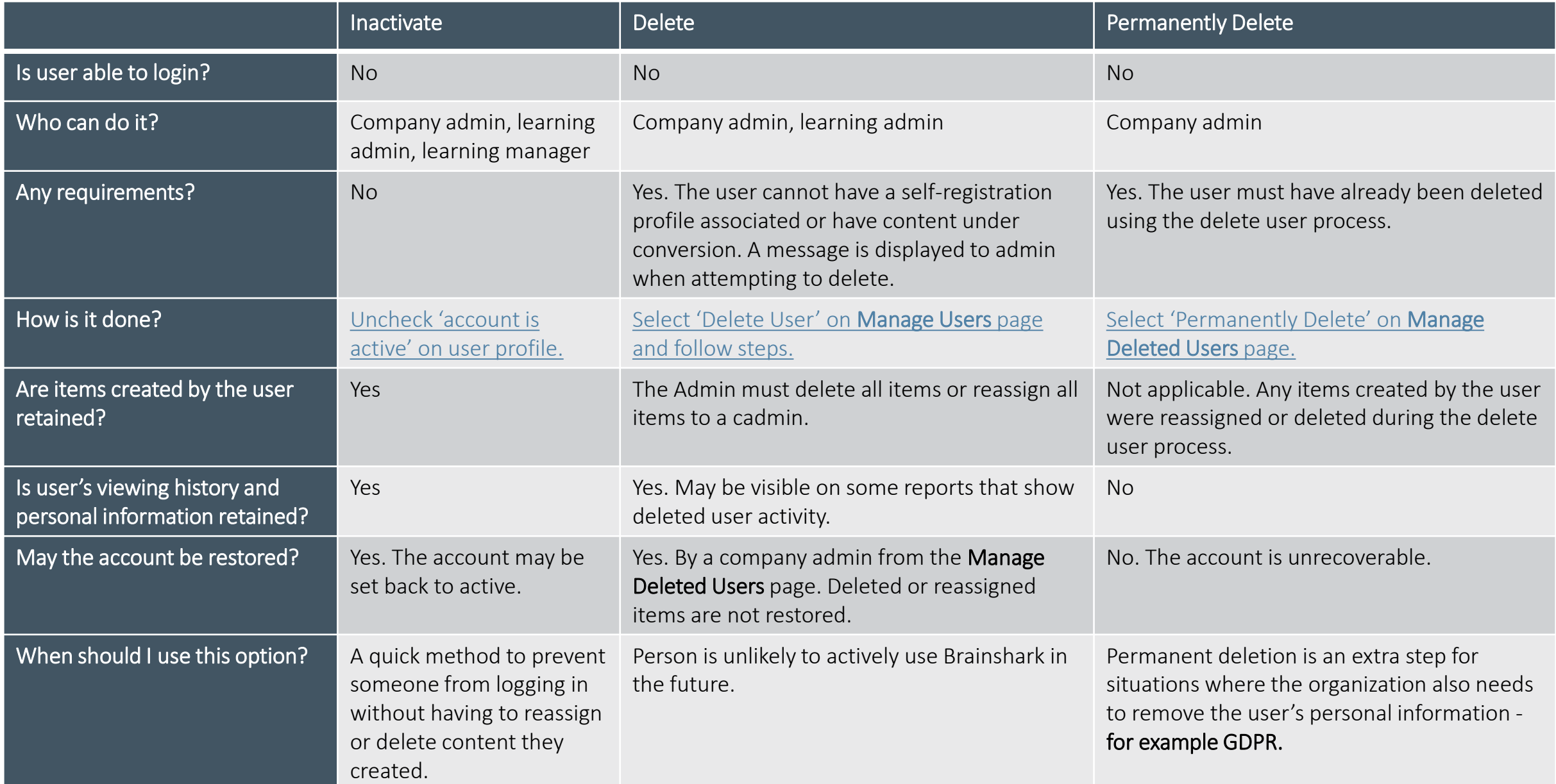

# <span id="page-1-0"></span>Inactivating a user

1. Go to the Manage Users page (Company admin, learning admin, or learning manager only)

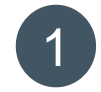

 $\leftarrow$  BACK TO MAIN ADMINISTRATION MENU

#### **Manage Users**

Edit a selected user's profile, permissions, groups or current enrollments.

To manage deleted users, click here

2. From the Actions menu, select 'Edit Profile'

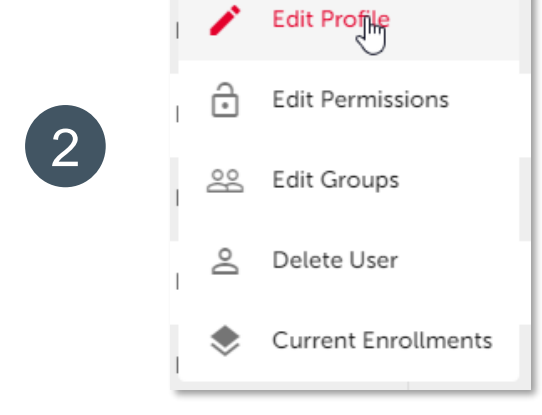

3. Uncheck 'User's account is active (the user can login)' and click Submit.

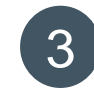

### **User properties** User's account is active (the user can login) Change password on next login Create a personal authoring folder for this user

## **BRAINSHARK**

# <span id="page-2-0"></span>Deleting a user

- 1. Go to the Manage Users page (Company or learning admins only)
- 2. From the Actions menu, select 'Delete User'
- 3. \*If user is assigned as manager, change or delete assignment.
- 4. \*If user has created items, delete all or reassign all to a cadmin.
- 5. Confirm deletion by clicking Submit.

\*Steps 3 & 4 only displayed for users where action is needed. If the deleted user is not a manager, or has not created any items, the admin goes from step 2 directly to step 5.

#### $\leftarrow$  BACK TO MAIN ADMINISTRATION MENU Delete User 4<br>5<br>5 **Test Author13** 1<br>2<br>3 Reassign or delete the items created by this user before deleting the **Manage Users** account Total Items (5) Edit a selected user's profile, permissions, groups or current enrollments. - Courses (3) To manage deleted users, click here Curriculums (1) - Media Library Assets (1) Please select an action: Reassign all to User Edit Profile  $\overline{2}$  $\bigcap$  Delete all **Edit Permissions** ೨೦ **Edit Groups 8** Delete Um Delete User **Current Enrollments Test User22** Delete User: · User is unable to login.  $3<sup>°</sup>$ • Account may be restored. · Some user activity is retained. Delete User  $\times$ **Group Manager01** Change or remove manager assignments before deleting this account. Manager Assignments (2) Test User14 Test User43

CANCEL

NEXT

Please select an action: Change manager

◯ Remove manager

**FIND** 

 $\times$ 

 $\times$ 

**SUBMIT** 

 $\overline{a}$ 

CANCEL

CANCEL

### **BRAINSHARK**

# <span id="page-3-0"></span>Permanently deleting a user

1

3

- 1. Go to the Manage Deleted Users page (Company admins only)
- 2. From the Actions menu, select 'Permanently Delete'
- 3. Change the reason for deletion, if needed, and click Submit.

### **BACK TO MAIN ADMINISTRATION MENU**  $\leftarrow$

### **Manage Deleted Users**

Restore or permanently delete an account.

To return to Manage Users, click here

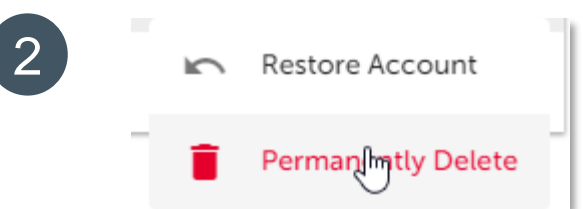

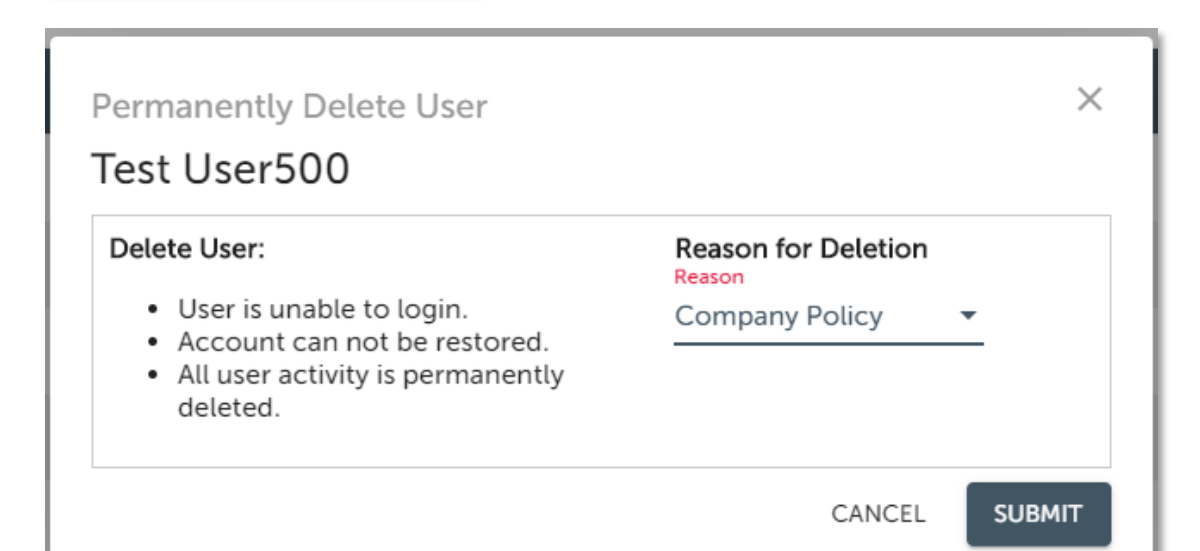

## **BRAINSHARK**